## **[FAQ]**

## **How to load default settings to GV-IP device & GV-System?**

**Article ID: GV13-01-31-k-1 Release Date: 01/31/2013** 

#### **Applied to**

GV-Video Server (GV-VS04H, GV-VS11, GV-VS12, and GV-VS14) GV-Compact DVR V3 Series GV-IPCAM H.264 Series GV-DSP LPR V2 &V3 GV-System

### **Summary**

Among different models of GV-IP devices, the time of loading default settings for each model can vary and the way the LEDs flash can also be different.

# C GeoVision

## **Contents**

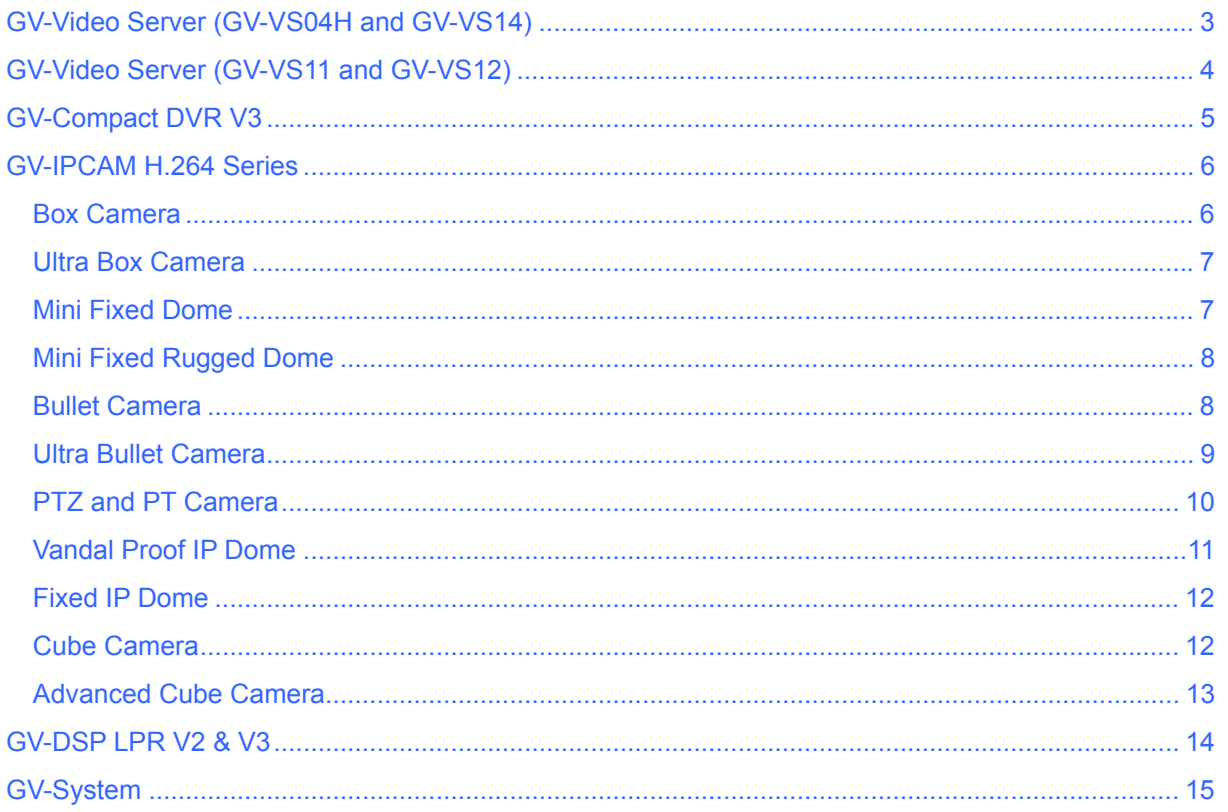

## **GV-Video Server (GV-VS04H and GV-VS14)**

Refer to the figure and instructions below to load default settings for GV-VS04H and GV-VS14.

#### **GV-VS04H**

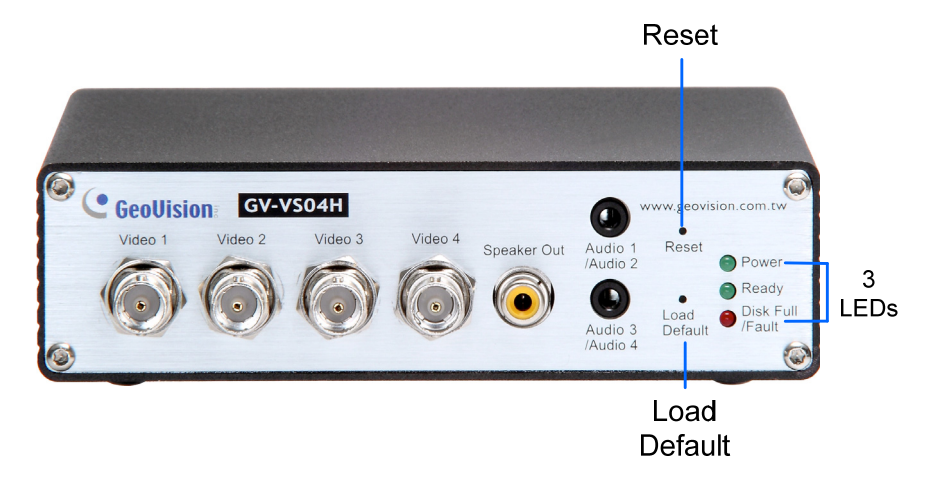

#### <span id="page-2-0"></span>**GV-VS14**

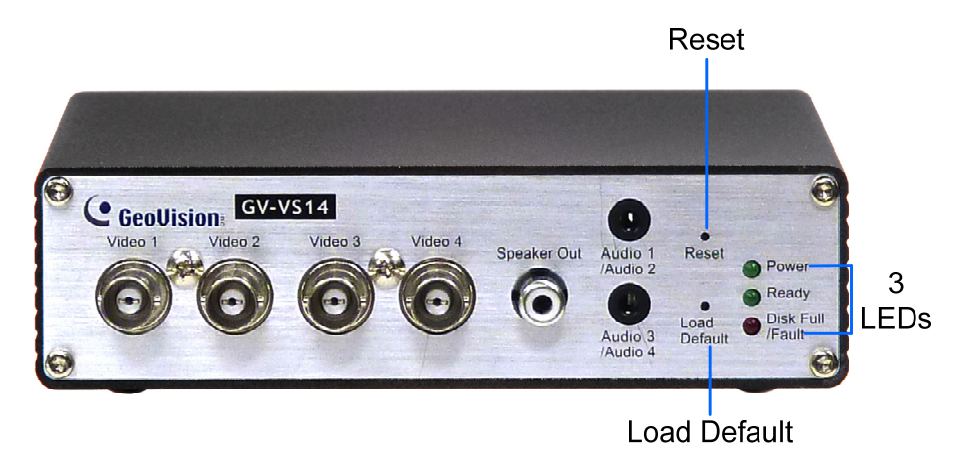

- 1. Press and then release the **Reset** button immediately.
- 2. Press and hold the **Load Default** button until all 3 LEDs (Power, Ready and Disk Full/Fault) are on. This may take up to 30 seconds.
- 3. Release the **Load Default** button. The process of loading default values is complete, and the GV-Video Server starts rebooting itself with all 3 LEDs turning off.
- 4. Wait until the Power and Ready LEDs turn on again. After this all the settings are returned to default values.

## <span id="page-3-0"></span>**GV-Video Server (GV-VS11 and GV-VS12)**

#### **GV-VS11**

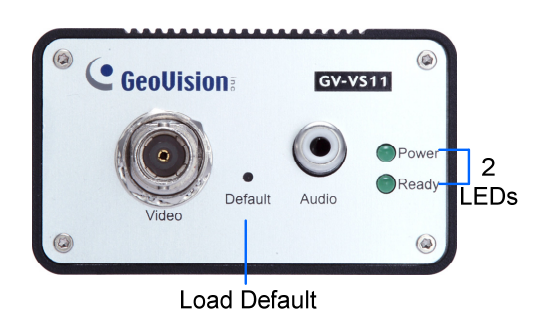

#### **GV-VS12**

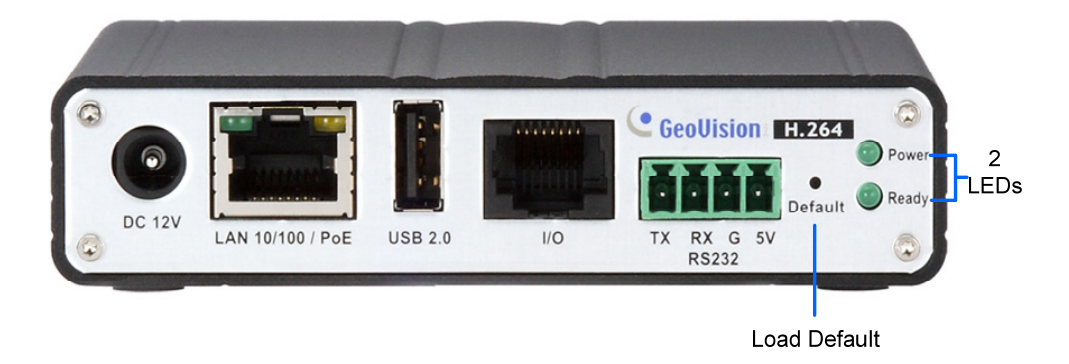

- 1. Unplug and plug the power cable to start.
- 2. Press and hold the **Default** button until the Ready LED blinks. This may take up to 30 seconds. The Ready LED will blink twice.
- 3. Release the **Default** button. The process of loading default values is complete, and the GV-Video Server starts rebooting itself with the 2 LEDs turning off.
- 4. Wait until the Power and Ready LEDs turn on again. After this all the settings are returned to default values.

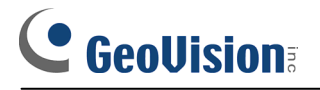

## **GV-Compact DVR V3**

Refer to the figures and instructions below to load default settings for GV-Compact DVR V3.

#### **Standard Model**

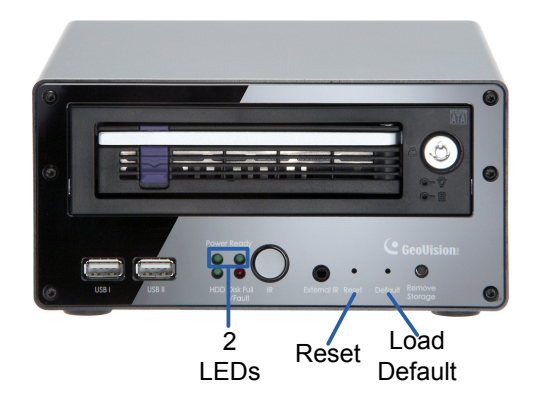

#### **ACC Model**

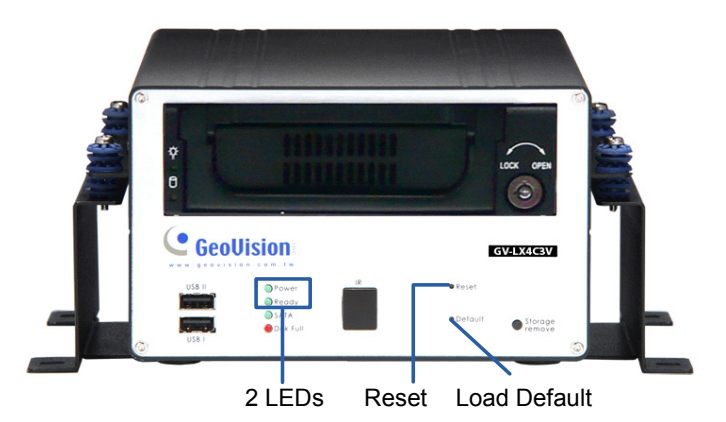

- 1. Press and then release the **Reset** button immediately.
- 2. Press and hold the **Default** button until the 2 LEDs (Power and Ready) are on. This may take up to 30 seconds.
- 3. Release the **Default** button. The process of loading default values is complete, and the GV-Compact DVR starts rebooting itself with Ready LED turning off.
- <span id="page-4-0"></span>4. Wait until the Power and Ready LEDs turn on again. After this, all the settings are returned to default values.

### <span id="page-5-0"></span>**GV-IPCAM H.264 Series**

There are twelve models of GV-IPCAM H.264 Series: Box, Ultra Box, Mini Fixed Dome, Mini Fixed Rugged Dome, Bullet, Ultra Bullet, PTZ and PT, Vandal Proof IP Dome, Fixed IP Dome, Cube, and Advanced Cube.

#### <span id="page-5-1"></span>**Box Camera**

- 1. Keep the power and network cables connected to the camera.
- 2. Use a pin to press and hold the **default** button on the back panel of the camera.

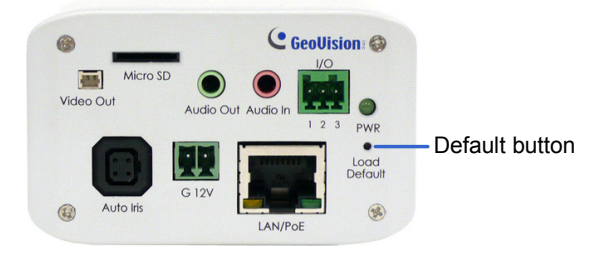

3. Release the **default** button when the **status LED** blinks. This shall take about 8 seconds.

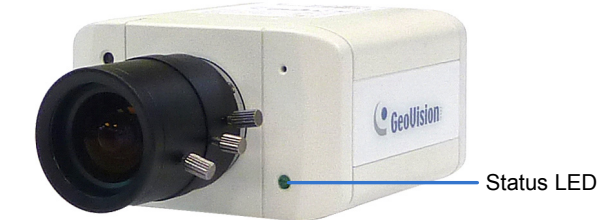

4. When the **status LED** fades, the process of loading default settings is completed and the camera reboots automatically.

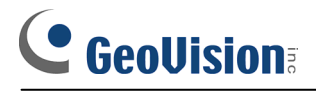

#### **Ultra Box Camera**

- 1. Keep the power and network cables connected to the camera.
- 2. Use a pin to press and hold the **default** button on the back panel of the camera.

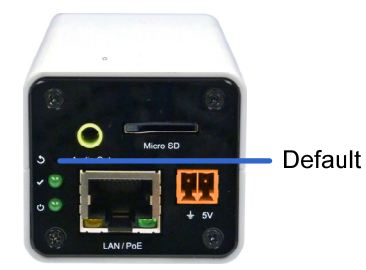

3. Release the **default** button when the **status LED** blinks. This shall take about 8 seconds.

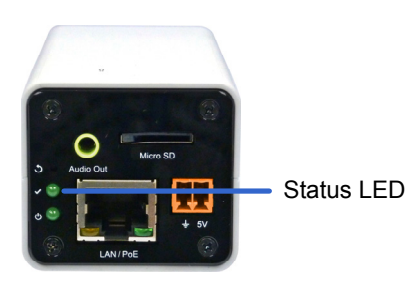

4. When the **status LED** fades, the process of loading default settings is completed and the camera reboots automatically. When the status LED turns on (green), the camera is ready for use.

#### <span id="page-6-1"></span>**Mini Fixed Dome**

- 1. Keep the power and network cables (or PoE) connected to the camera.
- <span id="page-6-0"></span>2. Press and hold the **default** button.

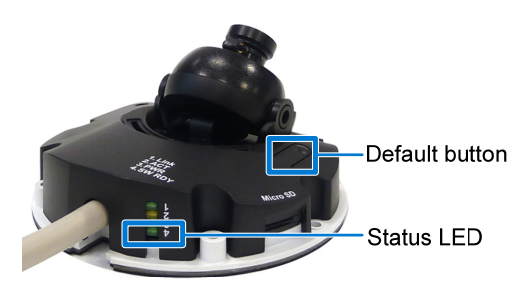

- 3. Release the **default** button when the **status LED** blinks. This shall take about 8 seconds.
- 4. When the **status LED** fades, the process of loading default settings is completed and the camera reboots automatically.

# **GeoVision**

#### <span id="page-7-0"></span>**Mini Fixed Rugged Dome**

- 1. Keep the PoE cable connected to the camera.
- 2. Press and hold the **default** button.

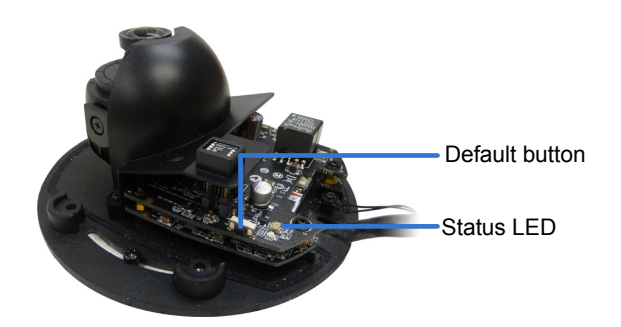

- 3. Release the **default** button when the **status LED** blinks. This shall take about 8 seconds.
- 4. When the **status LED** fades, the process of loading default settings is completed and the camera reboots automatically.

#### <span id="page-7-1"></span>**Bullet Camera**

- 1. Keep the power and network cables connected to the camera.
- 2. Loosen the camera's cover and remove the **Silica Gel Bag**.
- 3. Press and hold the **default** button for 8 seconds.

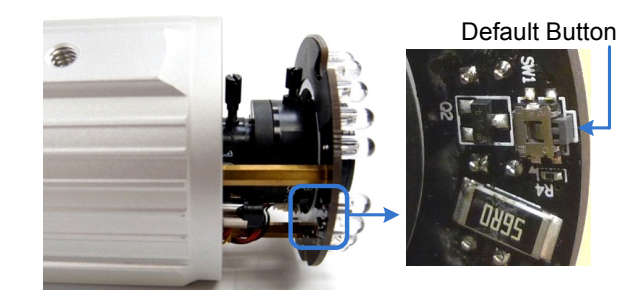

- 4. Release the **default** button. When the process of loading default settings is completed, the camera reboots automatically.
- 5. Insert a new **Silica Gel Bag** and fasten the camera's cover immediately.

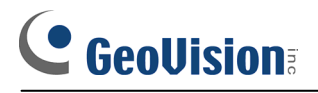

#### <span id="page-8-0"></span>**Ultra Bullet Camera**

- 1. Keep the power and network cables (or PoE) connected to the camera.
- 2. Press and hold the **default** button.

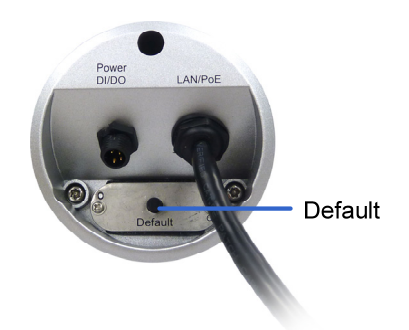

- 3. Release the **default** button when the **status LED** blinks. This shall take about 8 seconds.
- 4. When the **status LED** fades, the process of loading default settings is completed and the camera reboots automatically.

#### <span id="page-9-0"></span>**PTZ and PT Camera**

There are two types of default settings: **camera default settings** and **system default settings**. Camera default settings include all settings on Iris, White Balance, Image Reverse and Other in the VISCA OSD Configuration dialog box. System default settings refer to all the settings of the PTZ / PT camera except the camera settings.

- **To load camera default settings (only available in PTZ camera):**
- 1. On the left menu of Web interface, select **Digital I/O** and **PTZ**, select **PTZ Settings**, and select **System Configure**. The VISCA OSD Configure dialog box appears.
- 2. Click the **Load Camera Default** button.

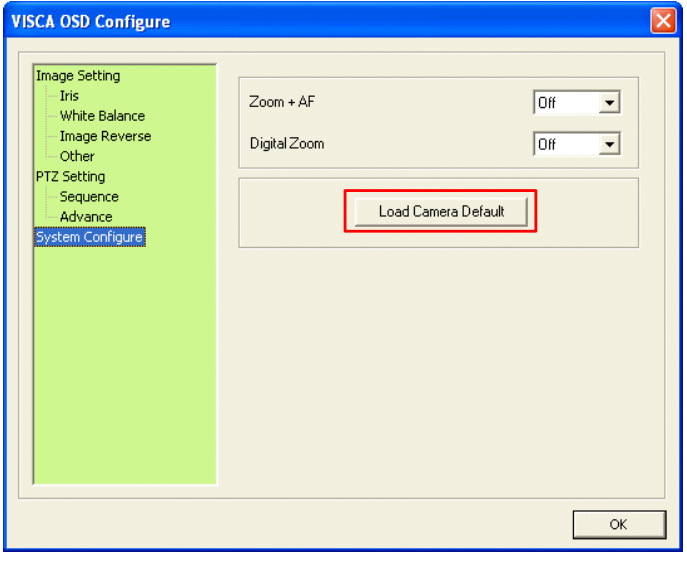

- **To load system default settings:**
- 1. Unplug the power cable and the network cable (or the PoE cable).
- 2. Press and hold the **default** button.

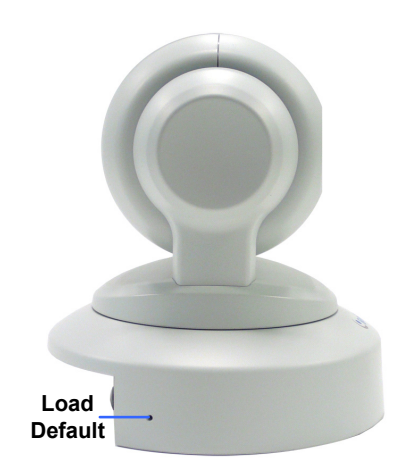

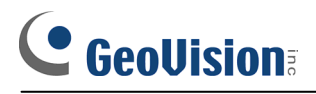

- 3. Power on the camera using the power cable or the PoE cable.
- 4. Hold the **default** button until the two network LEDs fade. This will take about 25 seconds.

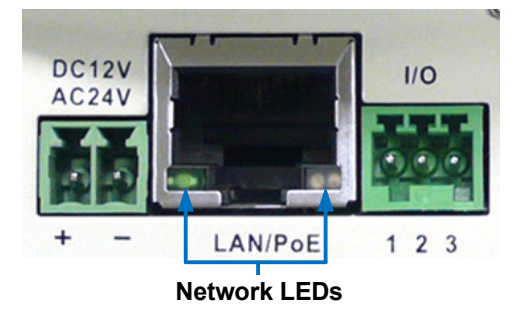

5. When default loading is completed, the camera will pan and tilt to its full range and return to the home point.

#### <span id="page-10-0"></span>**Vandal Proof IP Dome**

- 1. Keep the power and network cables (or PoE) connected to the camera.
- 2. Use a pin to press and hold the **default** button on the inner housing.

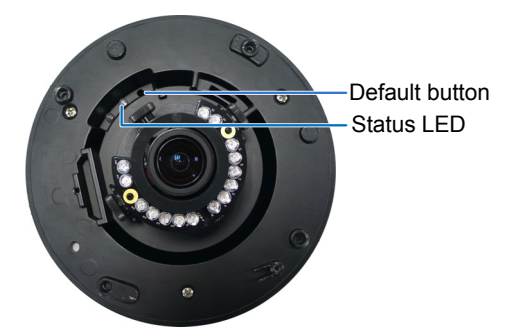

- 3. Release the **default** button when the **status LED** blinks. This shall take about 8 seconds.
- 4. When the **status LED** fades, the process of loading default settings is completed and the camera reboots automatically.

# **GeoVision**

#### <span id="page-11-0"></span>**Fixed IP Dome**

- 1. Keep the power and network cables (or PoE) connected to the camera.
- 2. Use a pin to press and hold the **default** button on the panel.

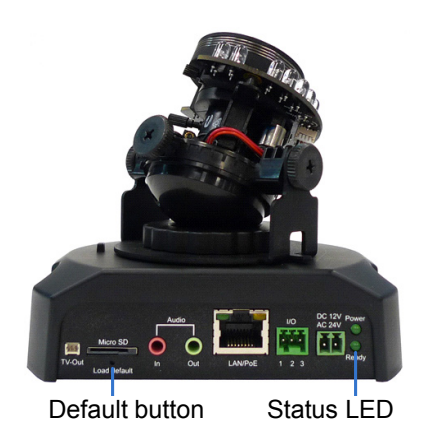

- 3. Release the **default** button when the **status LED** blinks. This shall take about 8 seconds.
- 4. When the **status LED** fades, the process of loading default settings is completed and the camera reboots automatically.

#### <span id="page-11-1"></span>**Cube Camera**

- 1. Keep the power and network cables connected to the camera.
- 2. Use a pin to press and hold the **default** button on the panel.

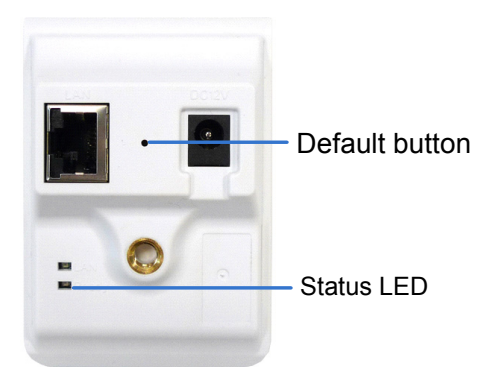

- 3. Release the **default** button when the **status LED** blinks. This shall take about 8 seconds.
- 4. When the **status LED** turns orange, the process of loading default settings is completed and the camera is ready for use.

#### <span id="page-12-0"></span>**Advanced Cube Camera**

- 1. Keep the power and network cables connected to the camera.
- 2. Use a pin to press and hold the **default** button on the panel.

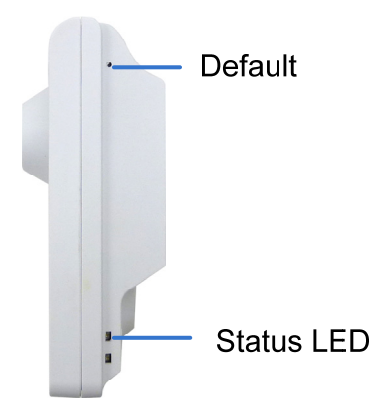

- 3. Release the **default** button when the **status LED** blinks. This shall take about 8 seconds.
- 4. When the **status LED** turns green, the process of loading default settings is completed and the camera is ready for use.

## <span id="page-13-0"></span>**GV-DSP LPR V2 & V3**

Refer to the figure and instructions below to load default settings for GV-DSP LPR V2 & V3.

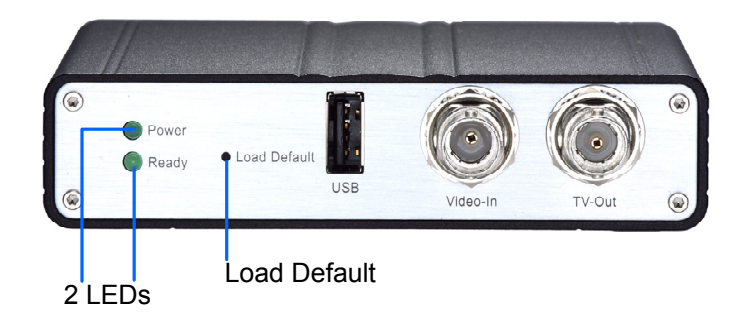

- 1. Unplug and plug the power cable to start.
- 2. Press and hold the **Load Default** button until the **Ready LED** blinks. This may take up to 60 seconds. The **Ready LED** will blink twice
- 3. Release the **Load Default** button. The process of loading default values is complete, and the GV-DSP LPR starts rebooting itself.
- 4. Wait until the Ready LED turns on again. After this all the settings are returned to default values.

## <span id="page-14-0"></span>**GV-System**

- 1. Insert the Software DVD, click Install **GeoVision Free Utility**, select **GV-Fast Backup & Restore Multicam System**, and follow the on-screen instructions.
- 2. After the installation is complete, run **Fast Backup & Restore Multicam System** from the Windows Start menu. This window appears.

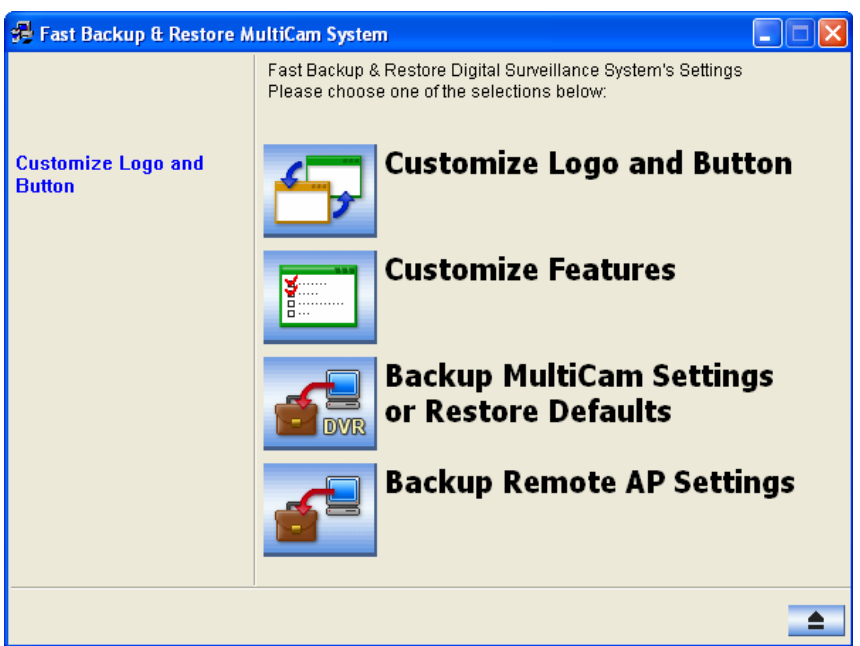

3. You can choose to restore the system default settings by clicking the **Backup Multicam Settings or Restore Defaults** icon, and select **Restore Defaults**.